## 【PDF アップロード手順/Procedures for uploading PDF】

- 1.PC または携帯電話上で身分証の写真を一つの PDF ファイルにまとめた後、 UTOS の URL をクリックしてください。ファイル名は学籍番号にしてください。 After combining your ID images into one PDF file on your PC or mobile phone, please click on the URL of UTOS. **The file name should be your student ID.**
- 2.サイトにアクセスするためのパスワードを取得する。Obtain a password to access the site.

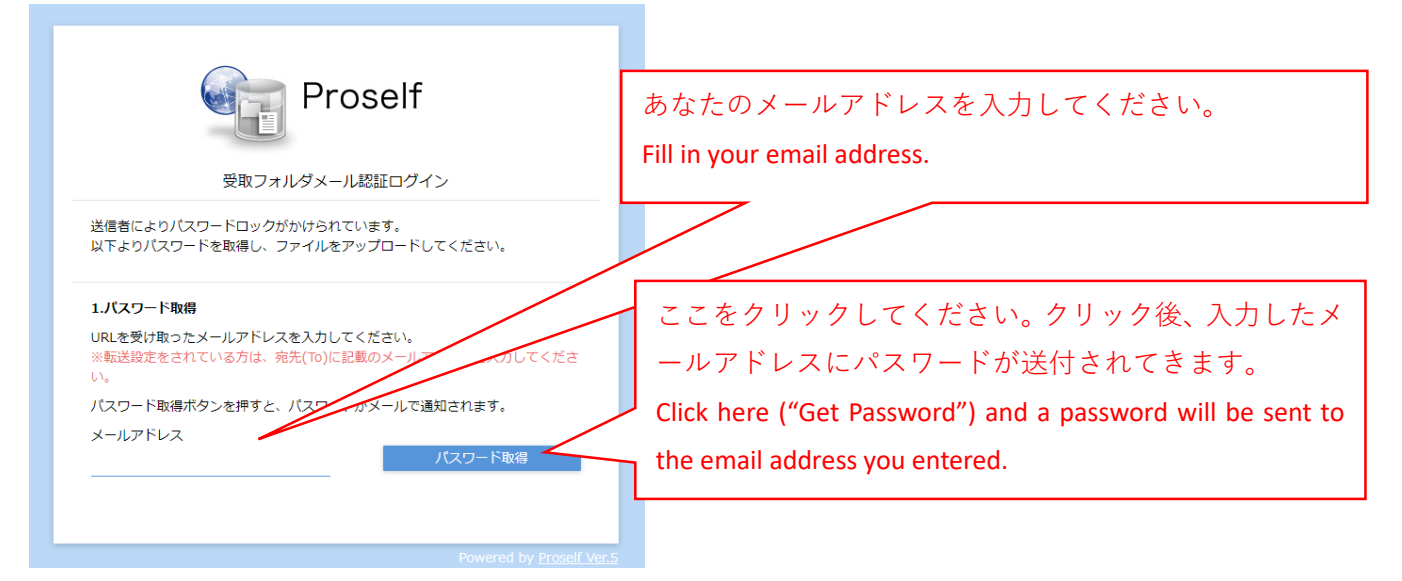

3.送付されてきたパスワードを入力して送信する。Enter the password sent to you and submit.

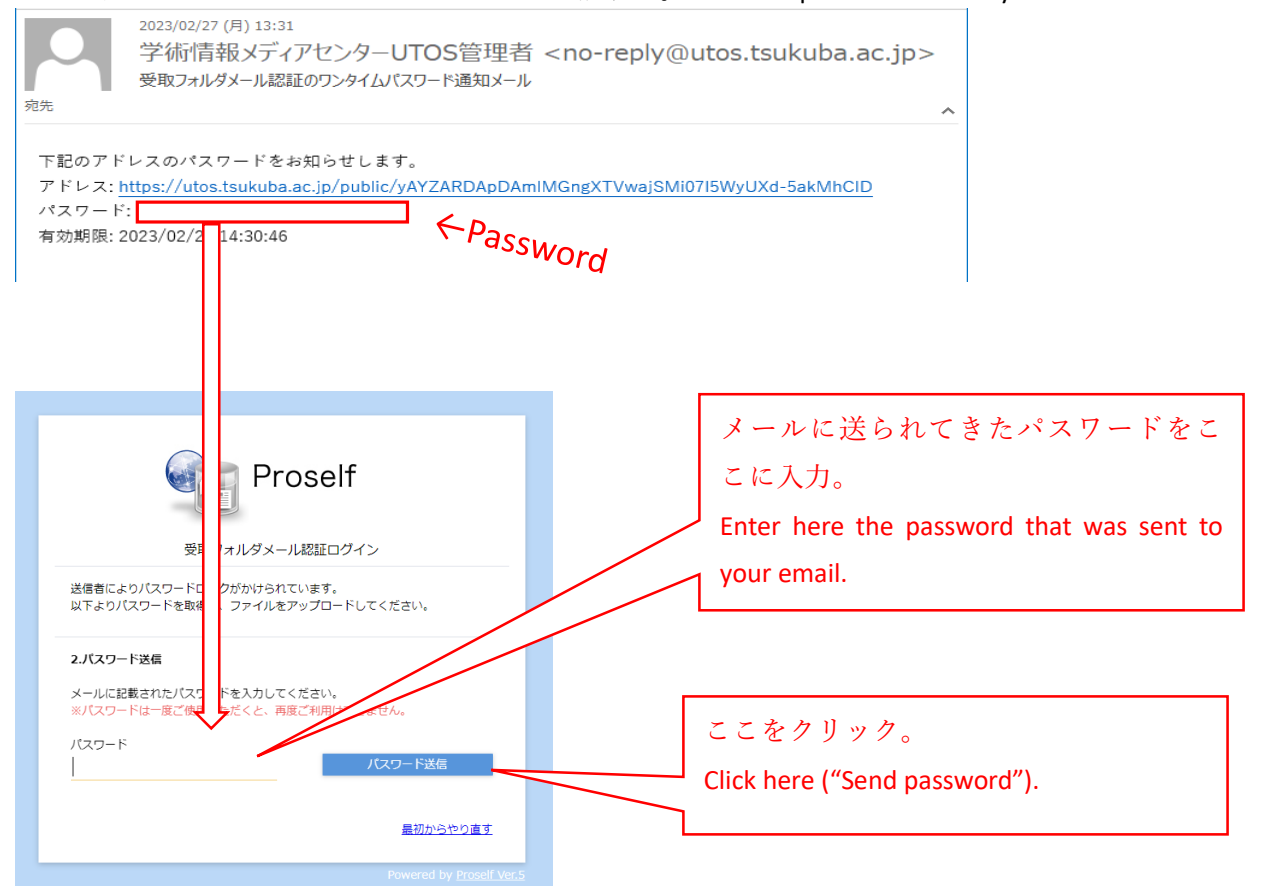

4.身分証の PDF ファイルを選択する。Select a PDF file of your identifications.

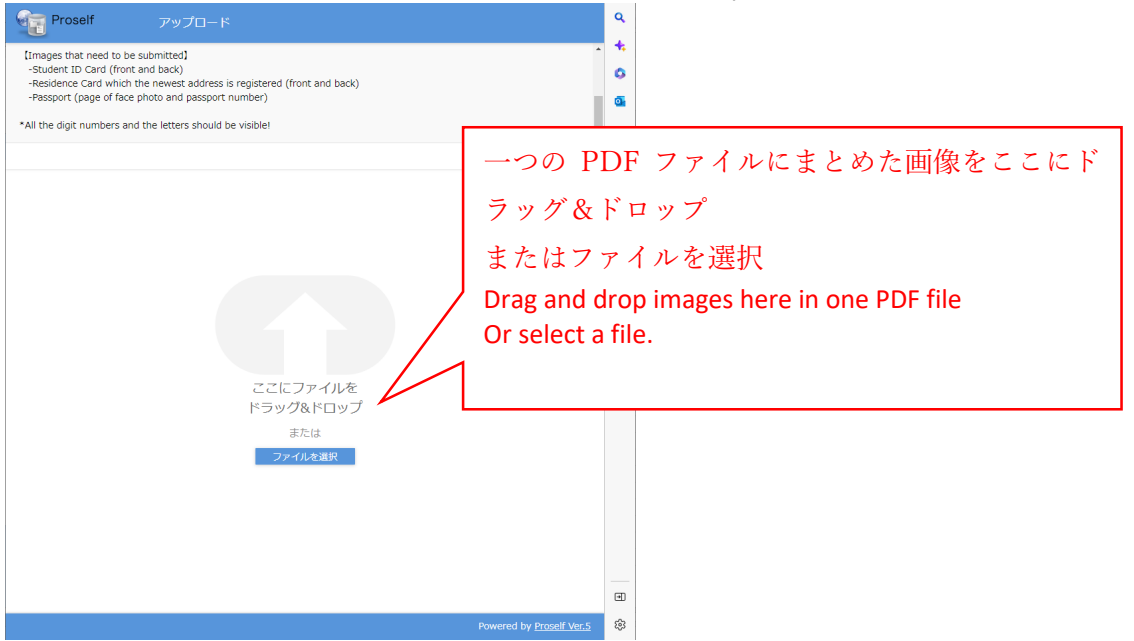

5.選択した PDF ファイルをアップロードする。Upload the selected PDF file.

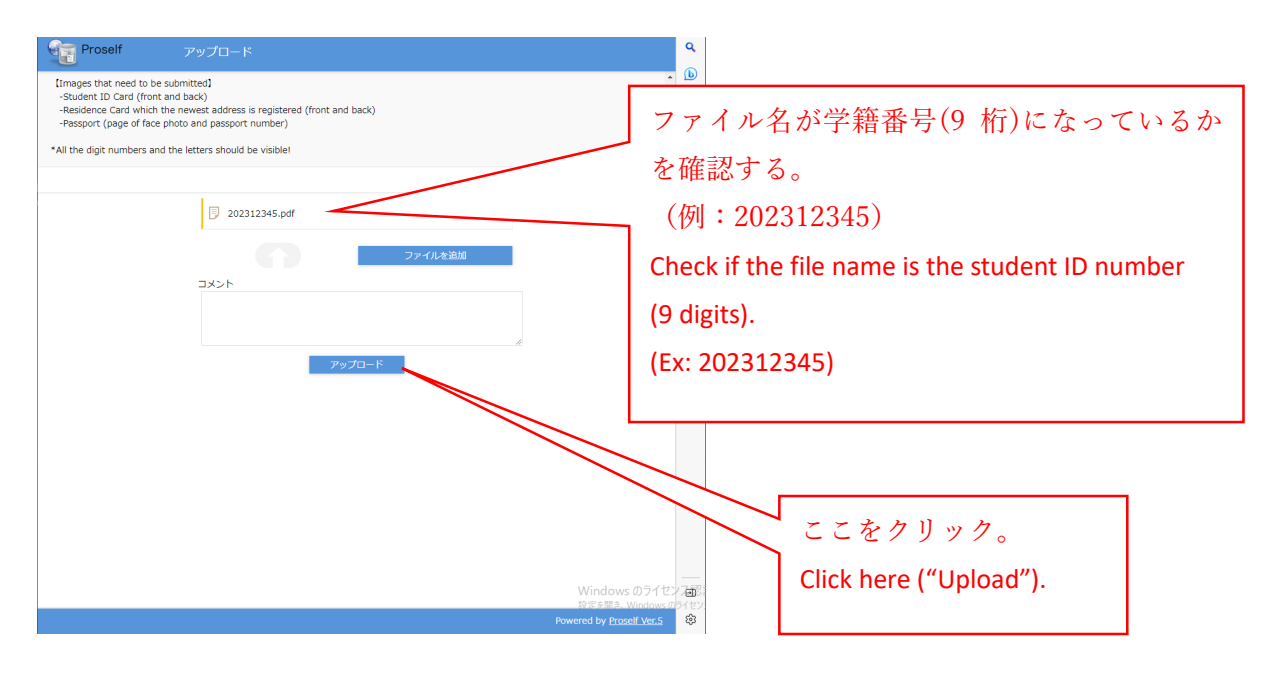

6. 以上で終わりです。

This completes all procedures.